To import details of existing animals or compare animals recorded in NLMD-LT to another source you can use the Import Animals page.

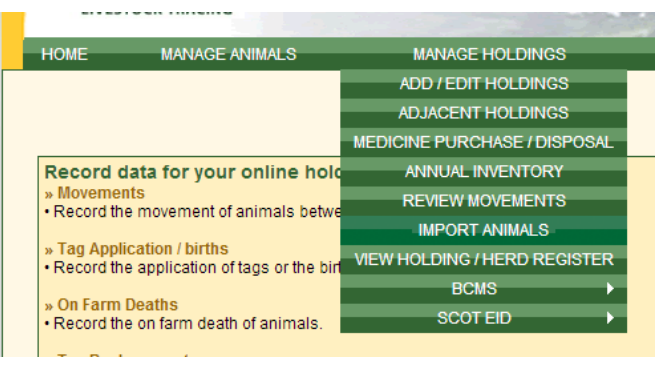

After logging into NLMD-LT, under the "Manage Holdings" menu option, select "Import Animals".

### **Step 1: Select Source of Data**

Select an import source, you can either import animals from a comma separated file (CSV), list of tag numbers, or cattle can be imported directly from BCMS / CTS.

### **Using a CSV file**

To use a CSV file to import animals into NLMD -LT, you need to list all animals that you know are located on a holding. The file should have the following columns, with each value separated by a comma:

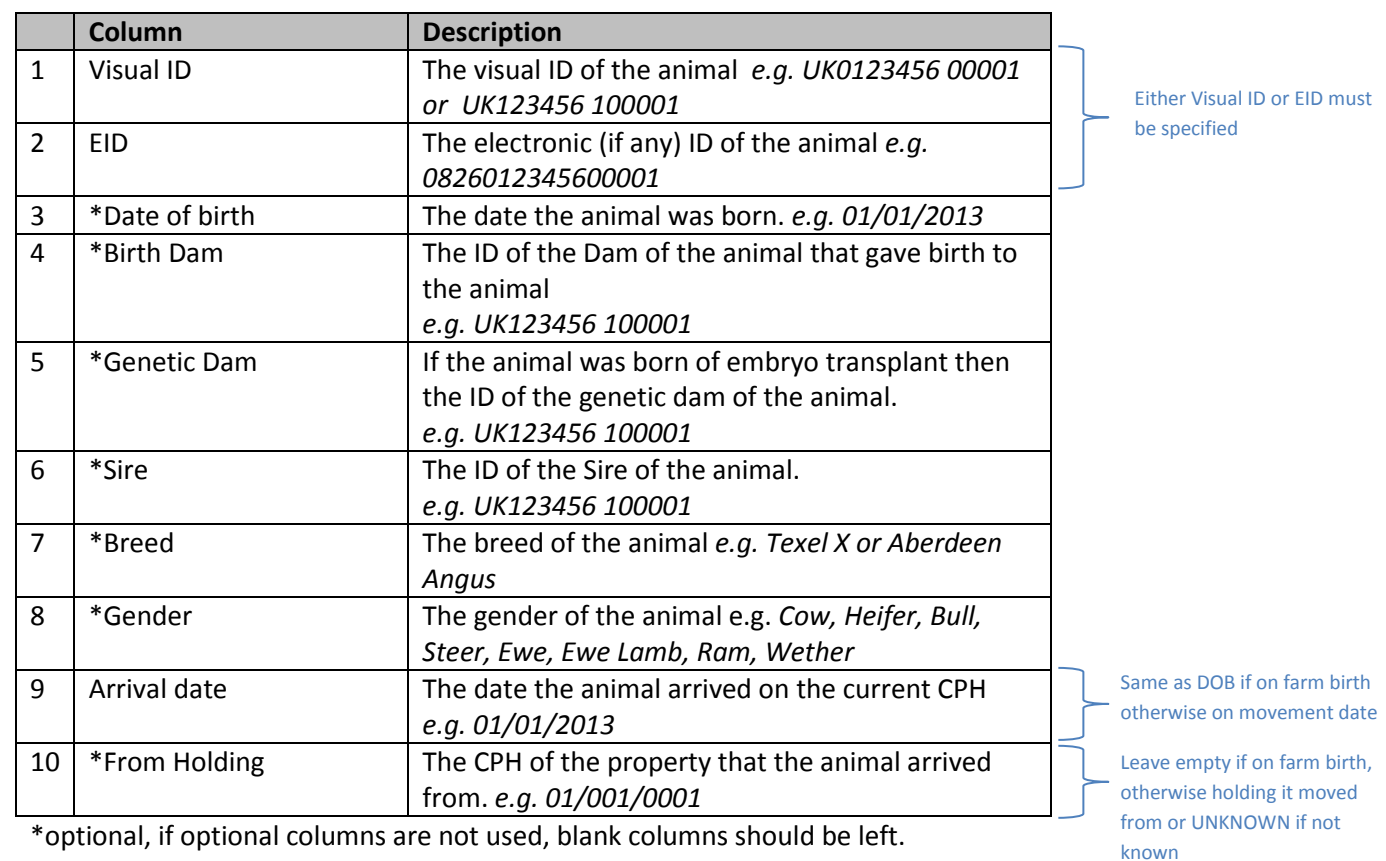

If the animal was an on farm birth the "Date of birth" and "Arrival Date" must have the same date. Otherwise if it originated from an on movement, specify the "Arrival Date" and "From Holding". If you cannot remember the source holding enter UNKNOWN as the "From holding".

You can create this in Microsoft Excel, when saving select "CSV (Comma delimited)" as the file type.

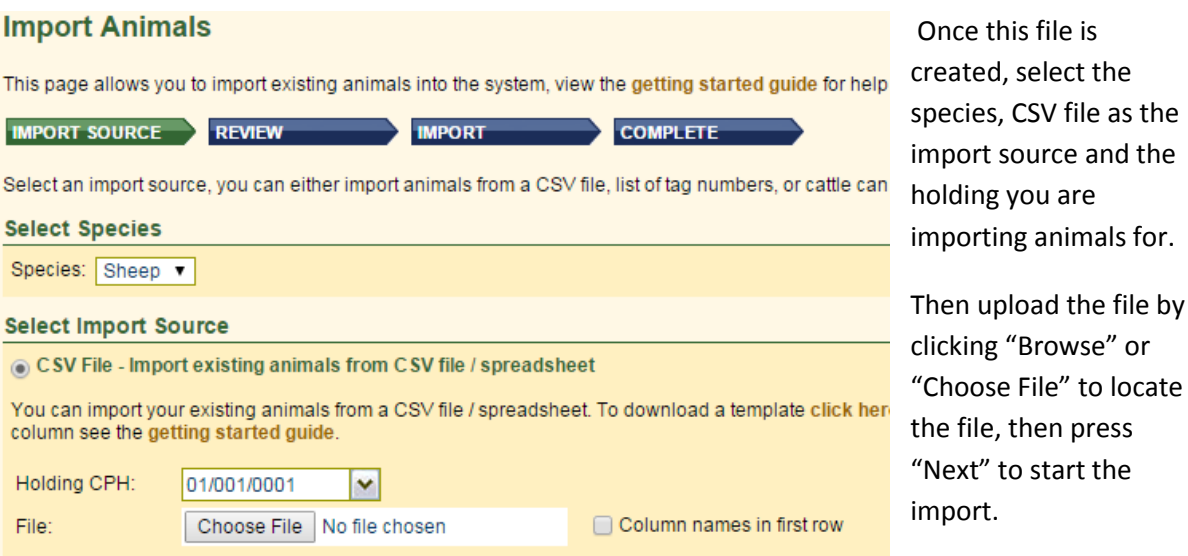

#### **Using Data from BCMS**

If you have cattle, animals can be imported directly from BCMS / CTS. To import cattle from BCMS, select the species cattle then "BCMS" as the import source.

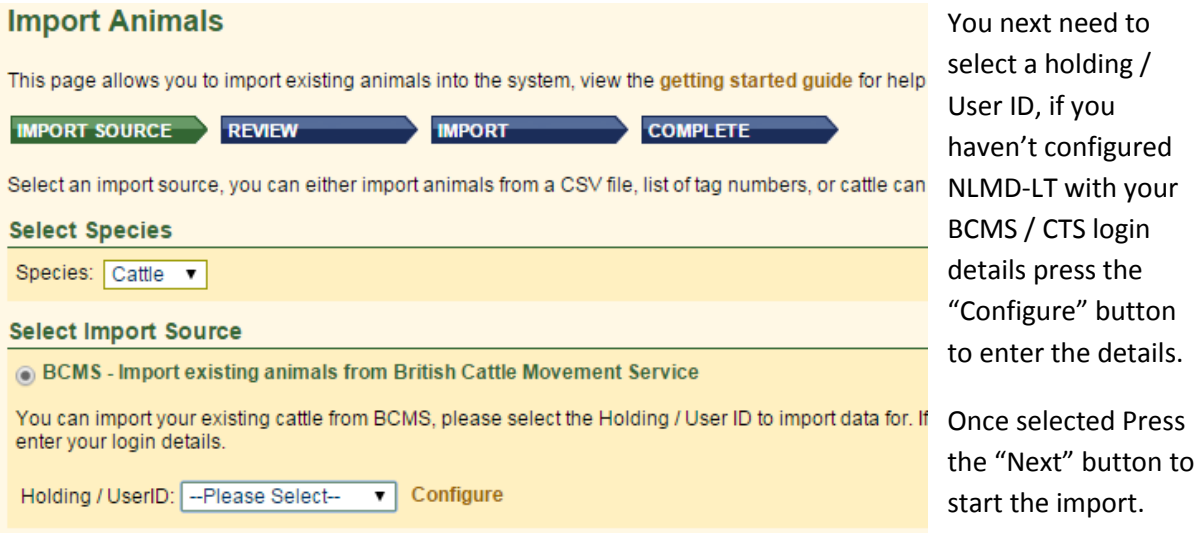

*If you get error code CTWS800 "Invalid request; authentication failure". This usually means you entered incorrect BCMS login details. To correct this go to the BCMS configuration page (Manage Holdings > BCMS > Configure) and select to Edit your subscription and enter the correct username and password. Then try again.*

 $by$ 

#### **Using a list of tag numbers**

You can import your existing animals from a list of tag numbers or EIDs. The import wizard will allow the animal details to be set and how the animals came on farm.

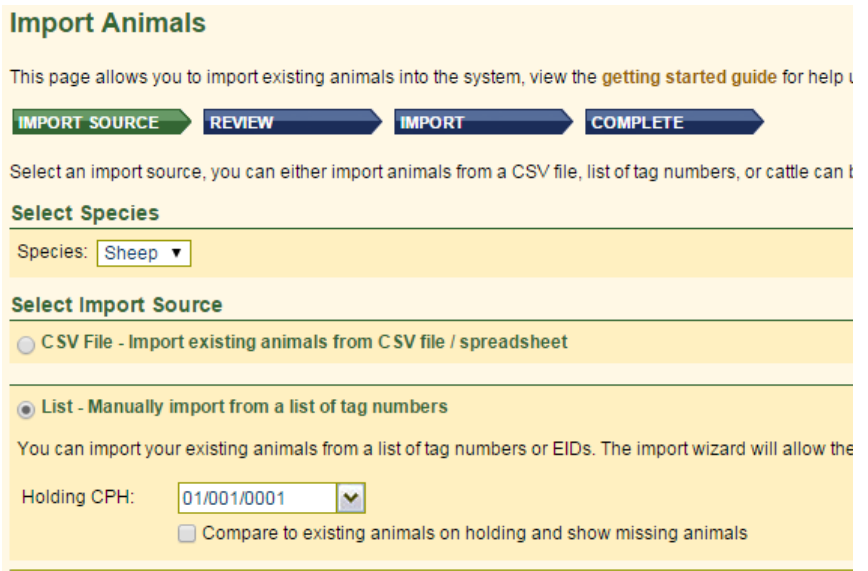

To import from a list of tag numbers select the species, then choose "List" as the source. Next choose the holding the animals are being imported for and click "Next".

You now need to enter the animals to import, if you have groups of animals that arrived on farm on different dates or have different dates of birth, breeds or genders you can run the import multiple times for each group of animals.

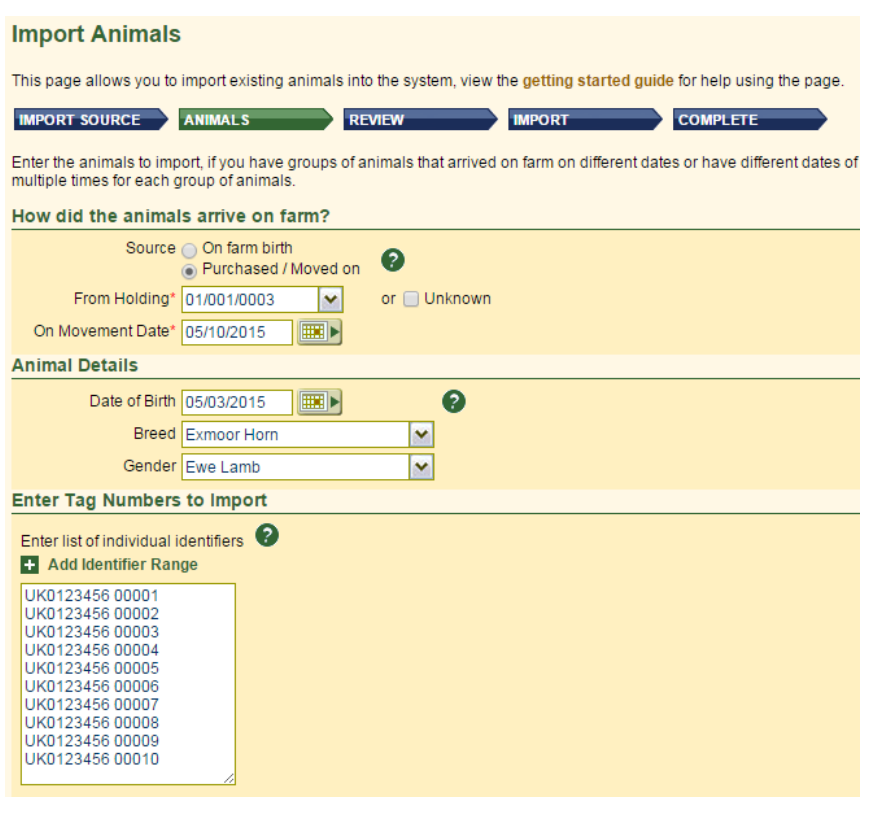

First choose how the animals arrived on farm, either on farm birth or purchase / moved on. If purchase / moved on is selected the on movement date and from holding must be specified. If you can't remember the from holding you can tick Unknown.

You can now optionally set the animal details that will be applied to all animals being imported in this import action.

Next enter the tag numbers to import, you can copy and paste this data from another source like a list of EID reads downloaded from your EID reader.

Finally click the "Next" button start the import.

#### **Step 2: Review**

Once the source is chosen, NLMD-LT will do some validation of the data to check that it is of the correct format. Any data that is not acceptable will be displayed in the "Warning/ Error" grid.

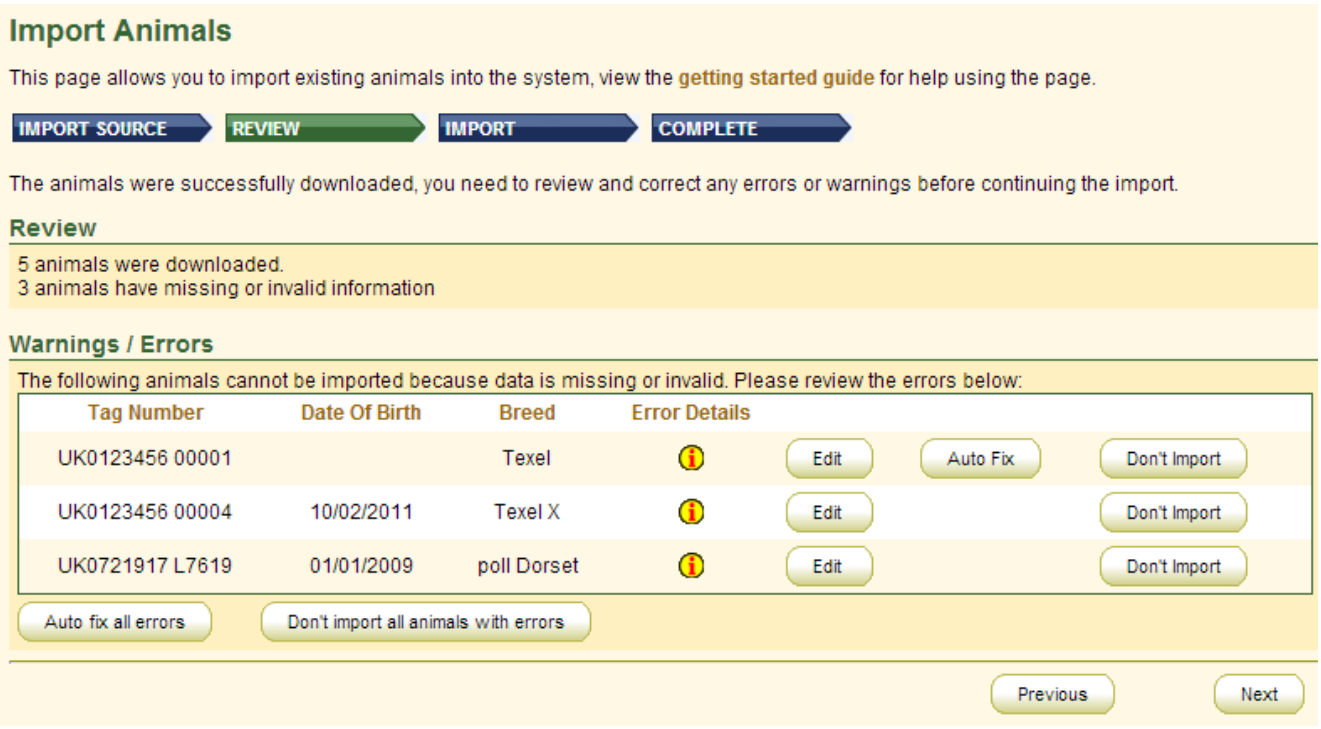

For each animal with an error you can either:

- Edit click the "Edit" button to manually correct the animal details.
- Auto Fix click the "Auto Fix" button to import the animal without the invalid values e.g. if the animal has a breed that's invalid, auto fix will import the animal without setting the breed.
- Don't import click the "Don't Import" button to not import the animal.

Any data changed will not affect the content of the CSV file or records in BCMS.

Once all Errors have been corrected press the "Next" button.

### **Step 3: Compare**

The third step is to compare the data being uploaded with the data already stored on NLMD LT. Animals already in NLMD-LT but not in the import source will be displayed in the "Missing Animals" grid.

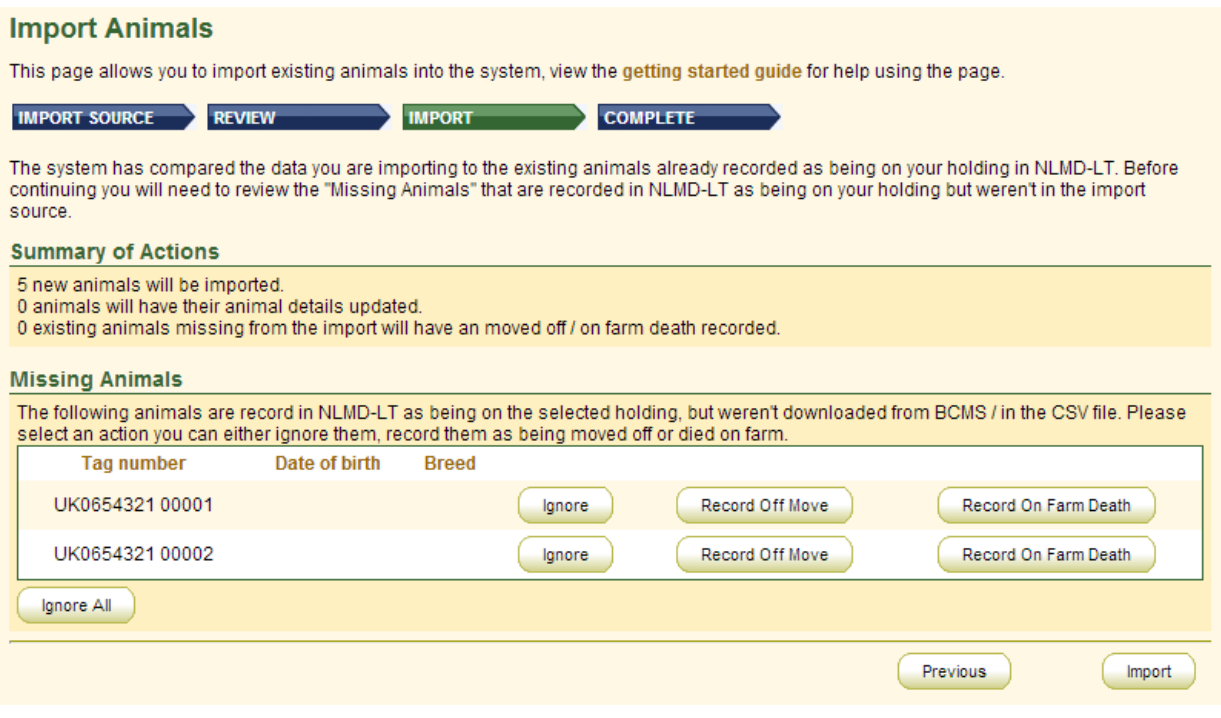

For each missing animal you can either:

- Ignore click "Ignore" button to not do anything to the animal, it will remain in NLMD-LT as being recorded on your holding.
- Record Off Move click "Record Off Move" to record this animal as having moved off. You will be able to enter a movement date and destination location.
- Record On Farm Death click "Record On Farm Death" to record the animal as having died on farm. You will be able to enter a death date and disposal location.

Once all Missing animals have been reviewed, press the "Import" button to import the changes.

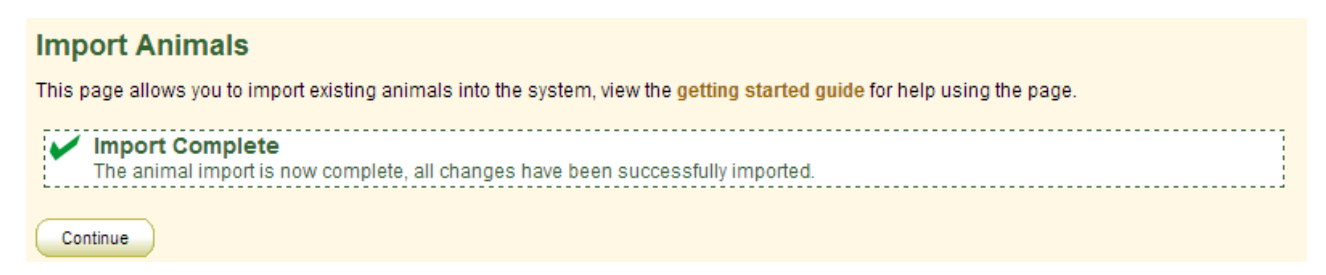